## **CCHRS Web Portal Quick Reference Guide**

## **First Login Instructions**

As a new User to the Connecticut Criminal History Request System (CCHRS), you will have access to view the results of applicants who have completed the Fingerprint or Name/DOB based background check. Your User Name and temporary password will arrive in two separate e-mails, and you will need both in order to login. Please see additional steps below.

1. From the Login screen, enter your User Name and Temporary Password you received via e-mail. Click login to continue.

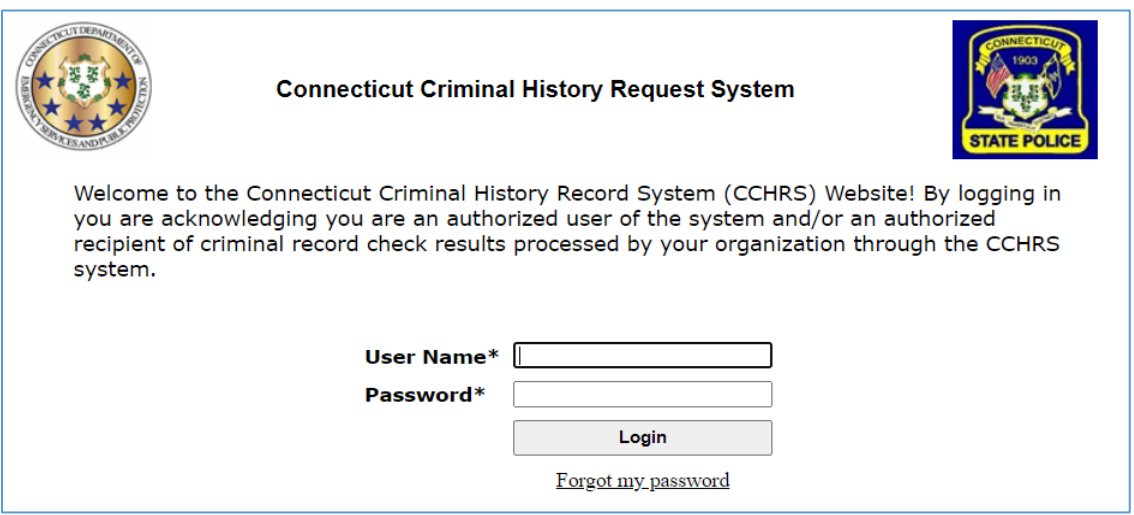

2. At the next screen, it will ask you for your CCHRS FlexCheck Token. **For your first time logging into the system, you will need to enter the text "onetime" on the token line.**

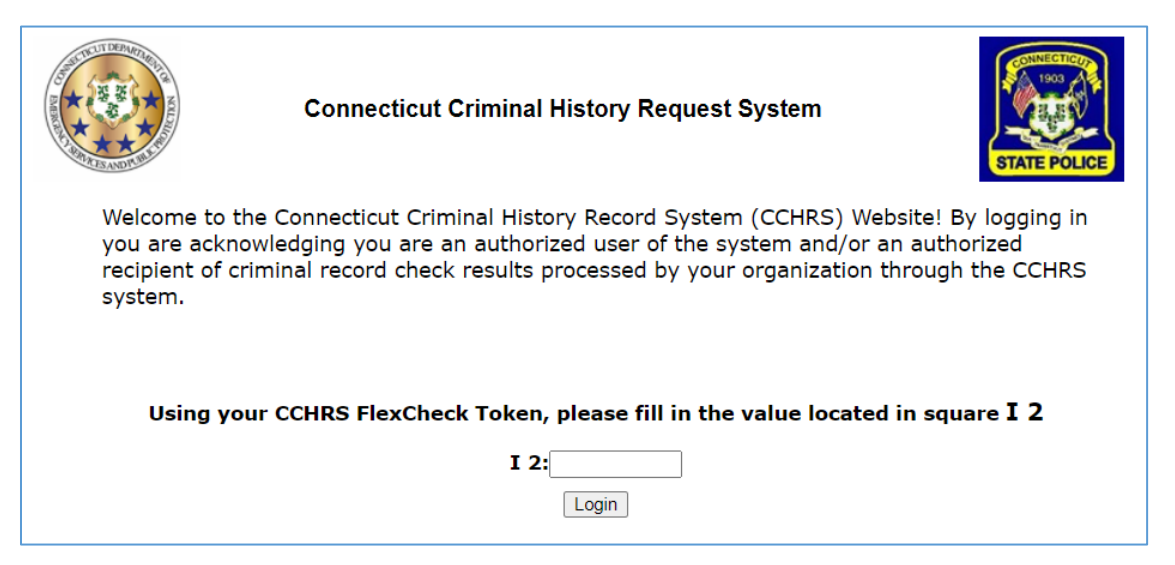

## **CCHRS Web Portal Quick Reference Guide**

## **First Login Instructions**

3. After entering the "onetime" token, you will then need to print your unique CCHRS Token Sheet. **If you do not print the token sheet, you will not be able to login until your account has been reset by an Administrator.** After printing, you will need to create a new password (to be used on all future logins) and Security Questions/Answers. The Security Question/Answers can be used if you forget your password at a later time. Once complete, click save to be taken back to the initial login screen.

> $\overline{\phantom{a}}$ nWQoH4 wmoY! 0wjkVh **FYpvGL** 7N8EZv zoy3uX  $E^*jP^*H$ 9rd7v6 **BqNF0m** \*PFf4b

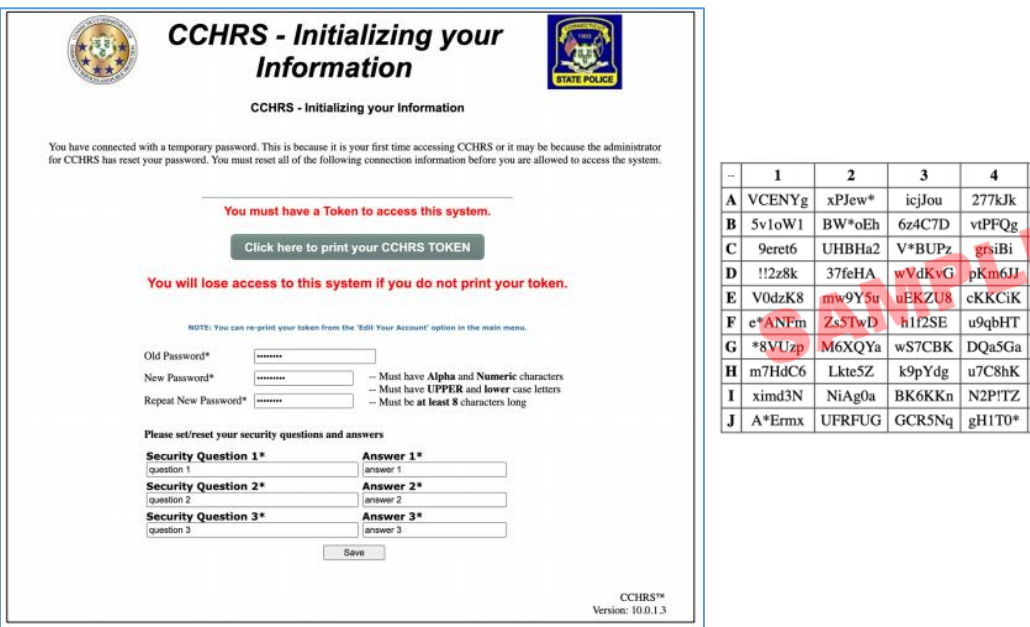

4. At the initial login screen, you will now need to login with your username, newly created password, and Token Sheet to login. After completing successfully, you will now have access to CCHRS.

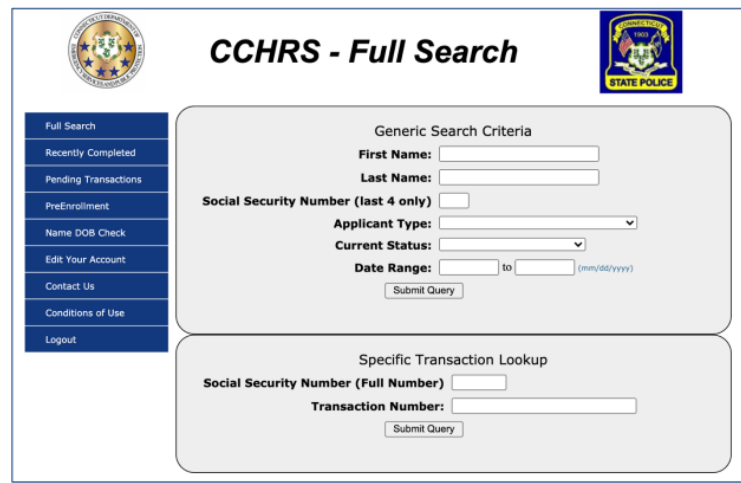